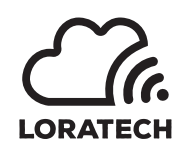

# LORATECH Combo MBRSS4VMTH-BV Manual (draft)

Author: Jan Bělohoubek (JB), Martin Úbl (MU)

Version draft from 6.10.2018

## General Description

LORATECH Combo is the semi-universal sensing and remote metering platform supplied by RVTech s r.o.

LORATECH Combo is the commercial and proprietary extension of KETCube platform developed by RVTech s r.o.

KETCube platform is developed by the Department of Technologies and Measurement (KET), University of West Bohemia in Pilsen [\[1\]](#page-27-0).

This document describes the LORATECH Combo MBRSS4VMTH-BV device.

## Main Features

- Communication: LoRaWAN Class A device
- Debug: Featured LORATECH Terminal
- HDC1080 RHT Sensor : Relative Humidity & Temperature
- MBUS : up to 3 slaves
- MODBUS : configurable ModBUS RTU master device
- S0 Counter : pulse counter (up to 4 devices)
- ADC : up to 100V continuous measurement
- Extensible: compatible with KETCube [\[1\]](#page-27-0)
- Power supply:
	- 3V6 battery: LS 33600 (recommended battery)
	- $-4 100$ V DC
	- 5V USB IN (optional assembly on request only)

## Contents

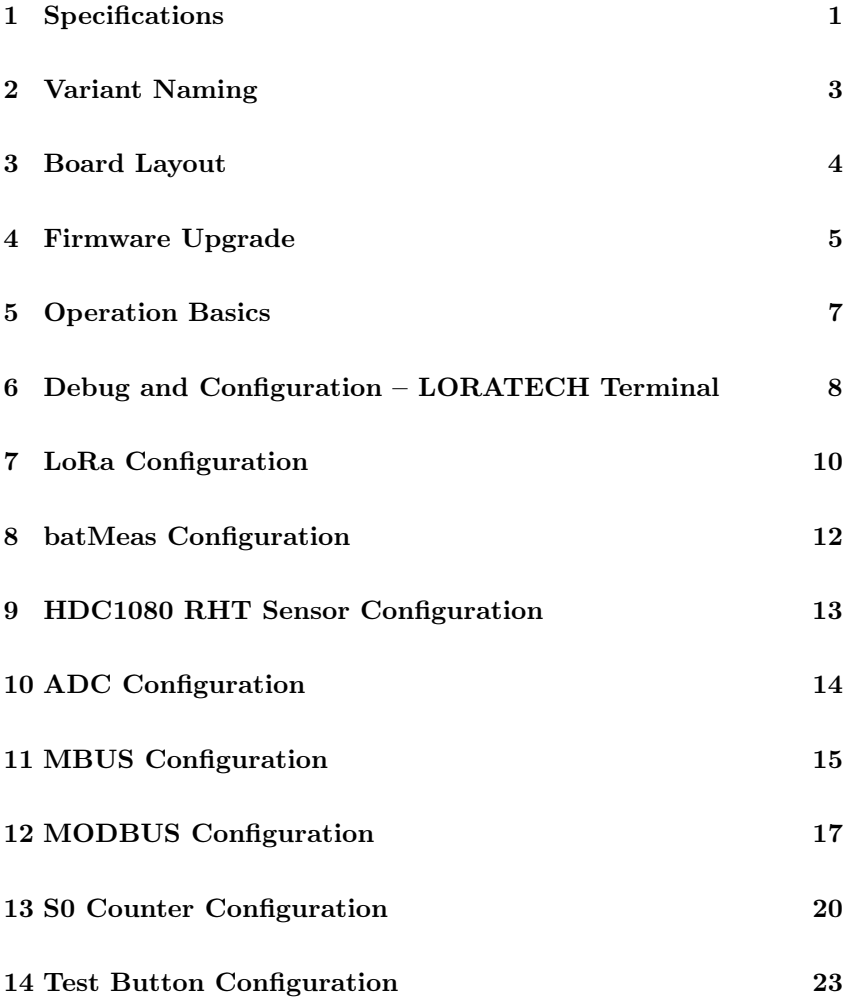

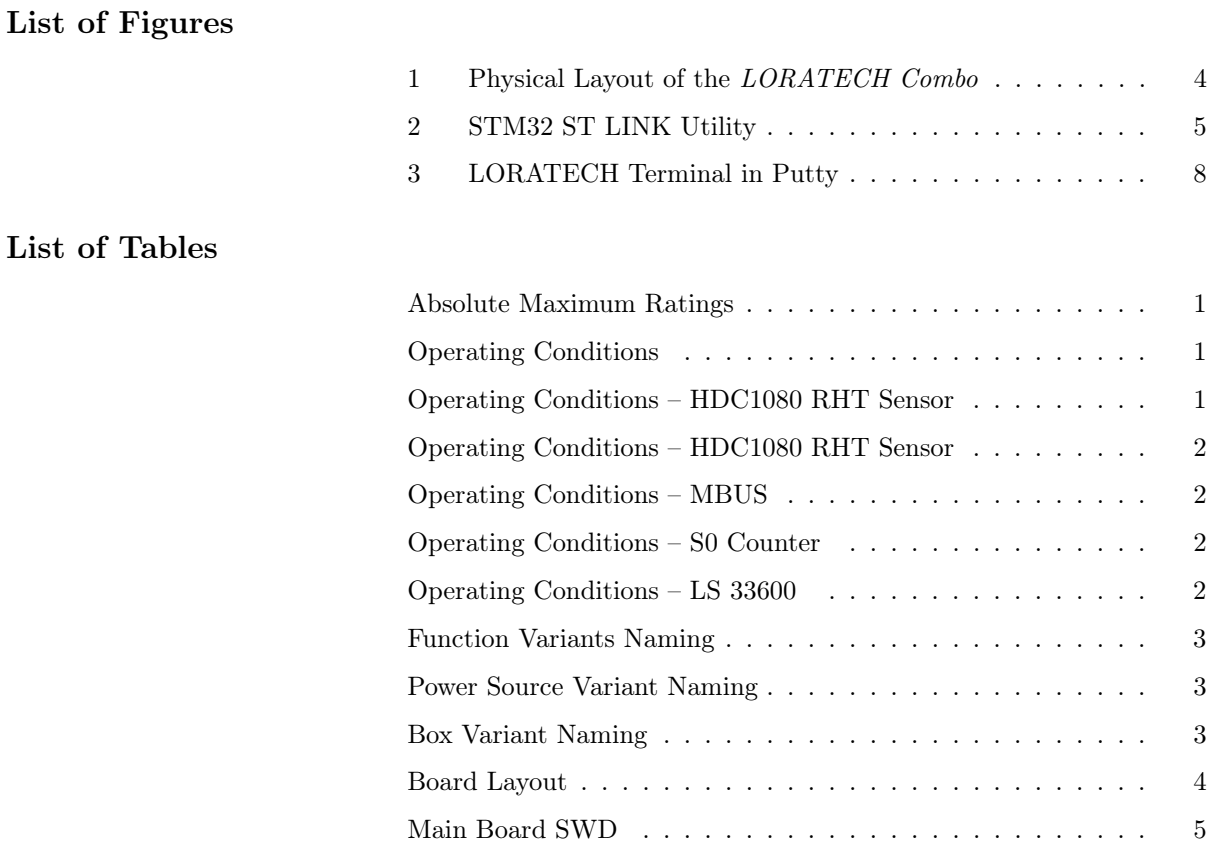

## Revision History

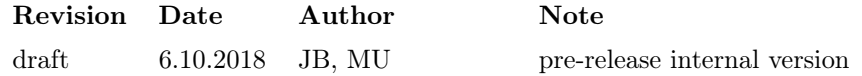

# <span id="page-4-0"></span>1 Specifications

## 1.1 Absolute Maximum Ratings

<span id="page-4-4"></span><span id="page-4-1"></span>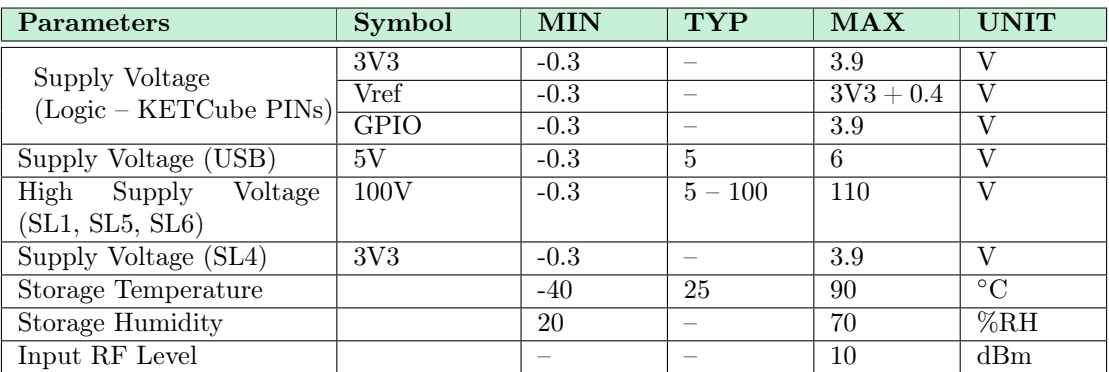

## 1.2 Operating Conditions

<span id="page-4-5"></span><span id="page-4-2"></span>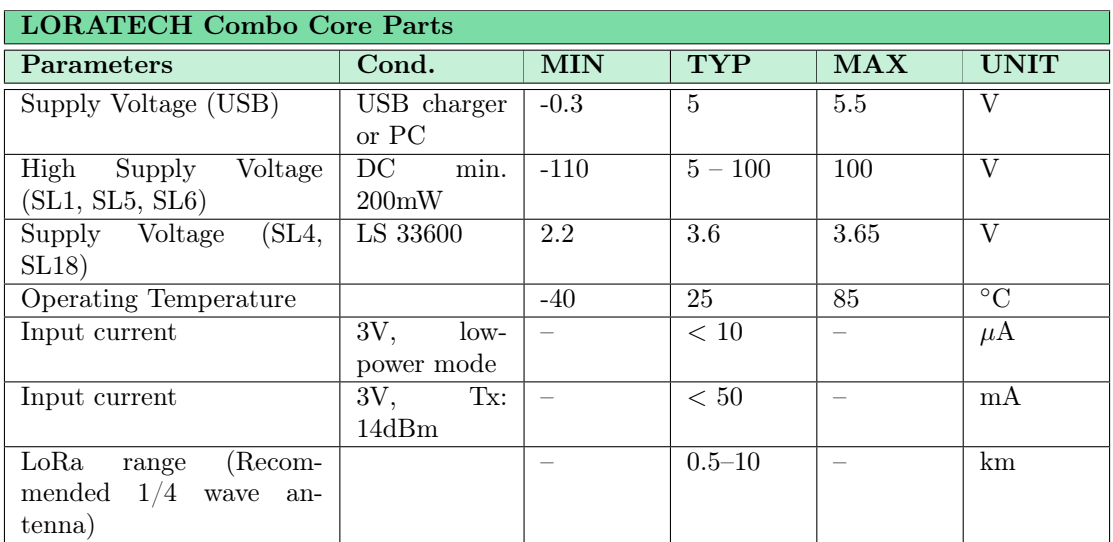

<span id="page-4-3"></span>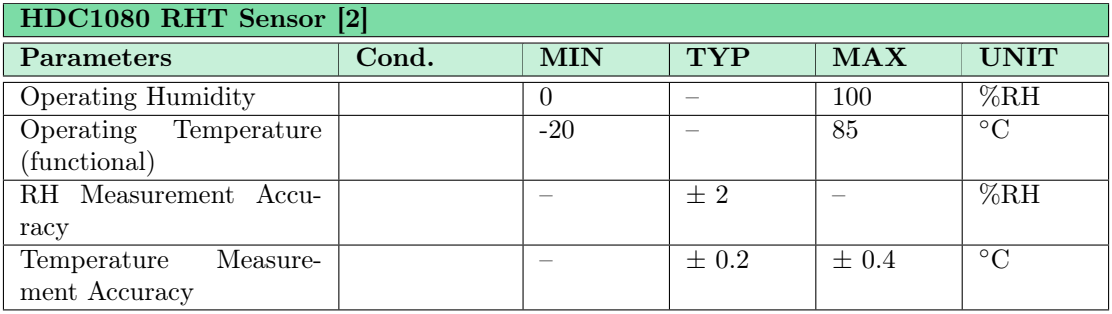

## 1.2 Operating Conditions 1 SPECIFICATIONS

<span id="page-5-0"></span>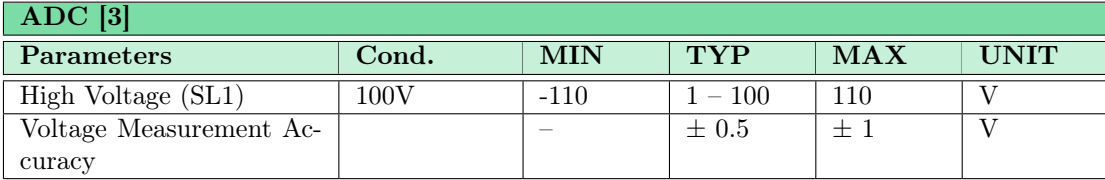

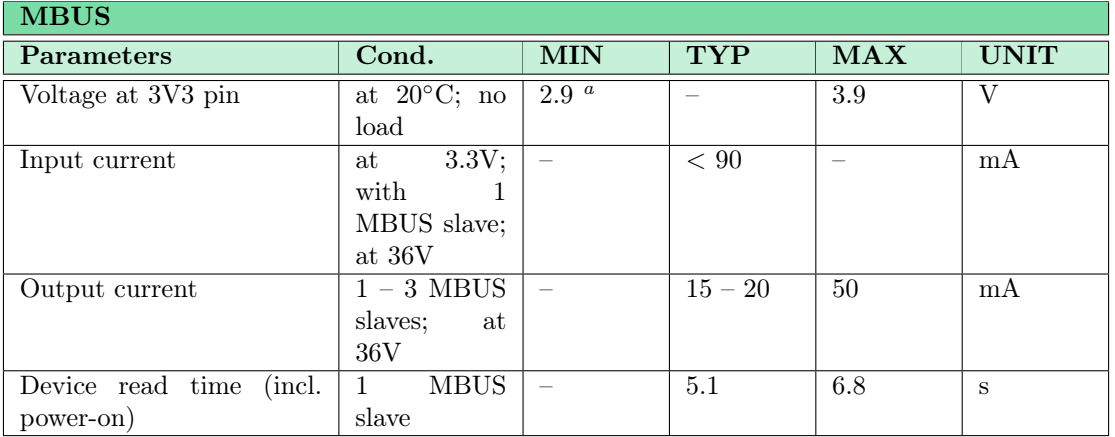

<span id="page-5-2"></span><sup>a</sup> Avoid operation at low temperatures (below  $0^{\circ}$ C), when used with battery – low temperature voltage drop may cause MBUS malfunction.

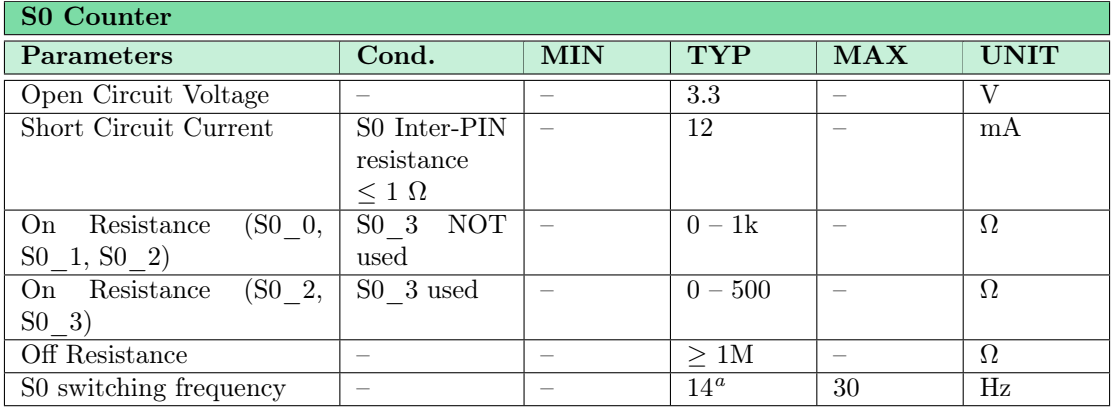

<span id="page-5-3"></span><span id="page-5-1"></span> $a$  See the European Standard EN 62053-31:1998 [\[4\]](#page-27-3)

# Recommended Battery LS 33600 [\[5\]](#page-27-4)

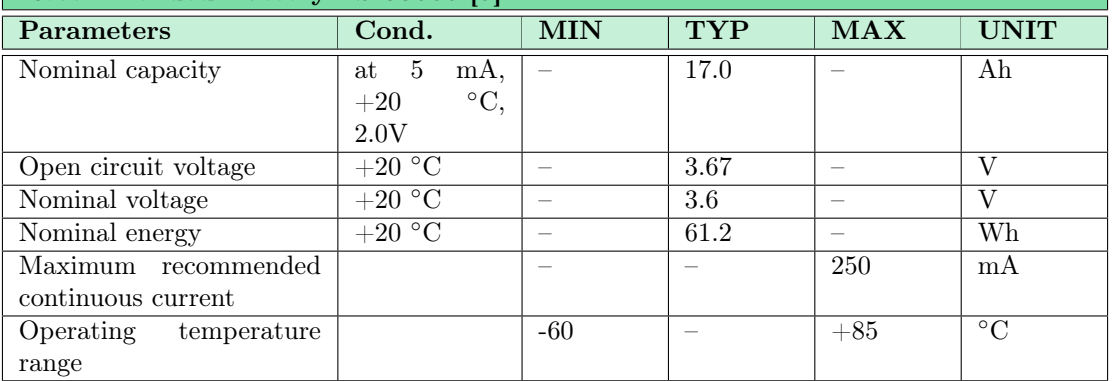

## 2 Variant Naming

<span id="page-6-0"></span>LORATECH Combo is supplied in number of variants depending on enabled features. The device name consist of the product family name "LORATECH Combo " and the device-specific string expressing included features:

## LORATECH COMBO AA[BBCCDDEE]-X[XX](Y)

<span id="page-6-1"></span>The AA, BB, CC, DD or EE marking encodes the available features, available power sources and packaging as described in the following table:

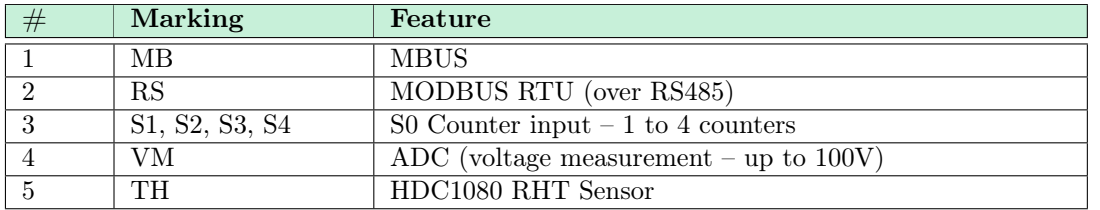

<span id="page-6-2"></span>The X, XX or XXX marking encodes the available power source options as described in the following table:

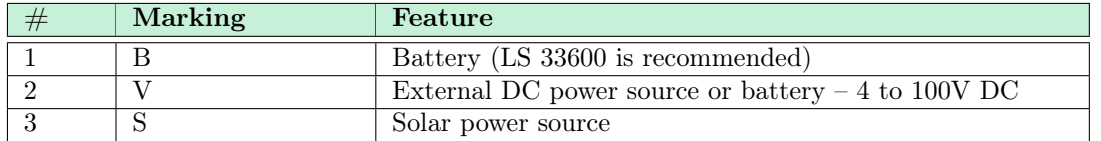

<span id="page-6-3"></span>The (Y) marking encodes the LORATECH Combo packaging as described in the following table:

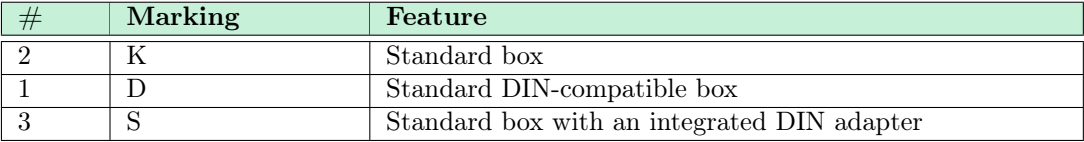

## 2.1 Example: Full-Featured Variant Marking

## LORATECH COMBO MBRSS4VMTH-BV(K)

Full-featured configuration in the Standard Box. The device can be powered from battery or from an external DC power source.

#### 2.2 Example: MBUS Variant Marking

## LORATECH COMBO MB-B(D)

MBUS-only configuration in the DIN-compatible Box. The device can be powered from battery battery.

## 3 Board Layout

<span id="page-7-1"></span><span id="page-7-0"></span>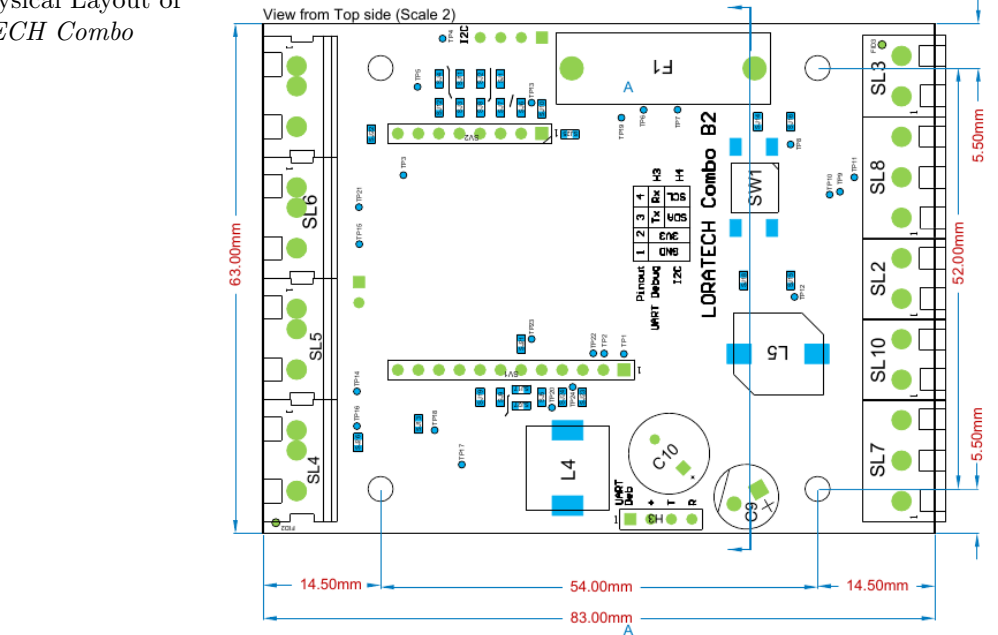

Figure 1: Physical Layout of the LORATECH Combo

> <span id="page-7-2"></span>The placement and a brief description of connectors, headers and userreplaceable parts is provided in the following table:

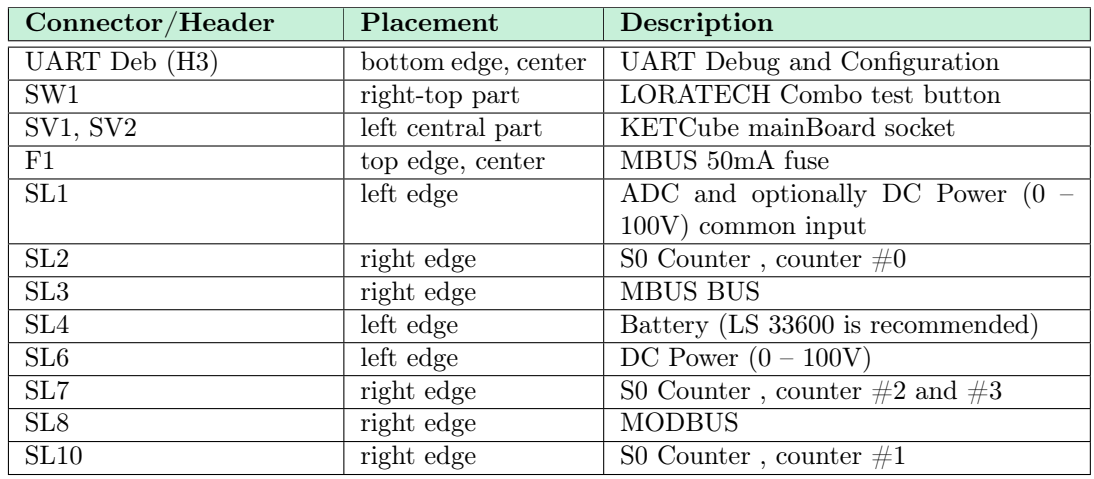

## 4 Firmware Upgrade

<span id="page-8-0"></span>Any STM32 devBoard (e.g. STM32 Nucleo Board<sup>[1](#page-8-3)</sup>) or STM32-ready debug probe with SWD can be used to upgrade firmware.

The STM3[2](#page-8-4) ST LINK Utility<sup>2</sup> is a handy tool for LORATECH Combo firmware upgrade.

## 4.1 Programming Connector – SWD

<span id="page-8-2"></span>The KETCube board contains 1.27 SWD connector denoted H3.

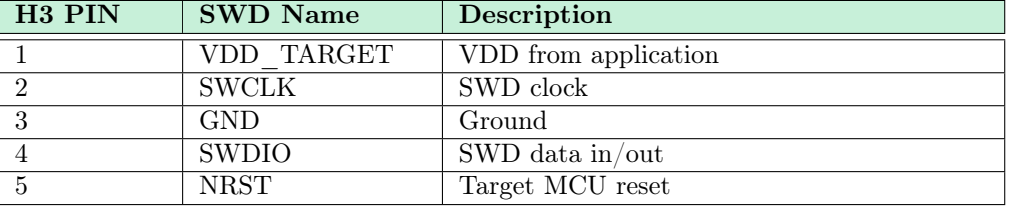

#### 4.2 Firmware Upgrade Procedure

<span id="page-8-1"></span>Figure 2: STM32 ST LINK **Utility** 

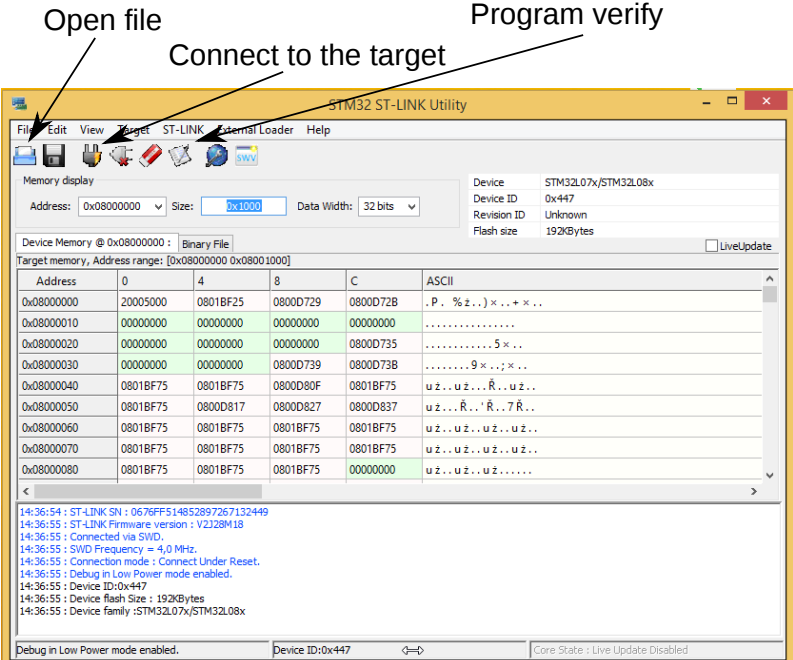

- Interconnect programmer (dev board) SWD with KETCube Programming Connector
- Connect programmer (dev board) to PC
- Run STM32 ST LINK Utility; the main window is in Figure [2](#page-8-1)
- Click Connect to the target button the device information should appear on the right side of main window and the device memory content should display in tabular part of the utility window

<span id="page-8-3"></span> $1$  https://www.st.com/content/st\_com/en/products/evaluation-tools/ product-evaluation-tools/mcu-eval-tools/stm32-mcu-eval-tools/ stm32-mcu-nucleo/nucleo-f072rb.html

<span id="page-8-4"></span> $^2$ https://www.st.com/en/development-tools/stsw-link004.html

- $\bullet$  Click  $Open$   $file$  button select supplied HEX file the HEX file content should display in tabular part of the utility window
- Click Program verify button a small dialog window will display; here click Start button
- Wait while programming is in progress

## 5 Operation Basics

<span id="page-10-0"></span>LORATECH Combo is the modular device, which can be equipped with several sensors and actuators. It is able to communicate through LoRa network.

The device operation is driven by the *basePeriod* time. This amount of time (configurable in milliseconds) determines the period between two sensing events. When this period elapses, LORATECH Combo performs all sensing-like actions (e.g. measure temperature, contact slaves to read -out data, . . . ) and transmits measurement results. The rest of the time, the device remains in low-power mode.

The basePeriod can be configured by set core basePeriod command (plus reload to apply configuration changes). The setting of basePeriod depends strictly on application and may vary from few seconds to several days.

The other configurable amount of time is startDelay. The startDelay determines the delay between the device power-on and the first sensing event (as defined by *basePeriod*).

The startDelay can be configured by set core startDelay command (plus reload to apply configuration changes). It is recommended to set startDelay to few seconds.

#### 5.1 Sensor Data Transmission and Interpretation

As LORATECH Combo is modular, data from all available and enabled sensors are read sequentially. Thereafter sensor data are serialized given the module order, e.g:

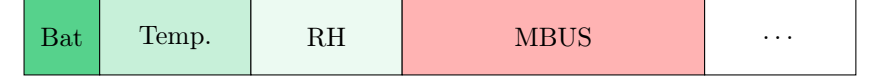

The resulting frame is then transmitted using LoRa (if enabled).

To properly decode and interpret received data, you need to know:

- list of enabled modules and their order (can be obtained from command line – see Section  $6$ )
- $\bullet$  the module data length and format see module configuration sections in this document

## 6 Debug and Configuration – LORATECH Terminal

<span id="page-11-0"></span>When programmed by the supplied firmware, the LORATECH Terminal is available – see Figure [3.](#page-11-1)

Any 3V3 USB2Serial converter (e.g. FTDI TTL-232R-3V3) in connection with PC terminal program (e.g. Putty) can be used to configure and debug LORATECH Combo .

#### 6.1 Connecting USB to Serial Converter

The USB to Serial Converter can be connected to LORATECH Combo on PIN header denoted UART Deb (H3) – see Section [3.](#page-7-0)

Connect TxD PIN of the LORATECH Combo to RxD of the USB2Serial converter, RxD of the LORATECH Combo to TxD of the USB2Serial converter and grounds  $(GND)$  – Null-Modem. Finally, connect the USB2Serial converter to PC.

If power supply is not provided from external source, you can power LO-RATECH Combo through 3V3 and GND PINs respectively. Remove all other power sources before connecting power to 3V3 PIN! Note, that reverse polarity or over-voltage can damage the device! See Absolute Maximum Ratings in Section [1.1.](#page-4-4)

#### 6.2 LORATECH Terminal Settings

When physical connection is ready, configure your terminal program as follows:

- Speed: 9600 bps
- Data bits: 8
- Stop bits: 1
- Parity: No
- HW Flow control: No
- End-of-line: CR+LF or LF
- Port: depends on your configuration (typically  $COMx$  for Windows,  $\sqrt{dev/tty\textit{USBx}}$  for Linux-based systems)

When configured, you can power-up LORATECH Combo and connect. You should see output similar to the Figur[e3.](#page-11-1)

<span id="page-11-1"></span>Figure 3: LORATECH Terminal in Putty

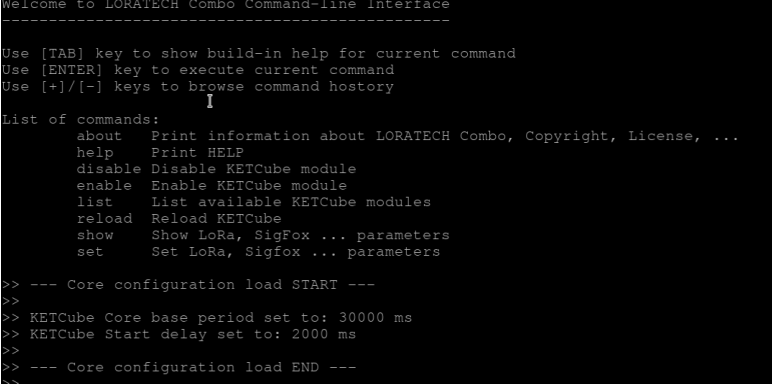

#### 6.3 Basic LORATECH Terminal Features

<span id="page-12-0"></span>LORATECH Terminal allows to enable/disable and configure LORAT-ECH Combo modules (e.g. HDC1080 RHT Sensor, batMeas, LoRa...) and module parameters (e.g. devEUI, appKEY, ... for LoRa module). The LORATECH Terminal is case-sensitive.

The LORATECH Terminal commands follow the hierarchical tree arrangement. The basic help including root commands is printed after device reset. The command help can be used anytime to display root commands.

Inline help is displayed when [TAB] key is pushed (e.g. write "s[TAB]" and all commands with leading "s" will be printed – these are: "set" and "show"). Inline help is useful especially for commands hidden deeply in the tree structure.

To display list of modules use list command. Commands enable/disable are used to turn ON/OFF modules (e.g. enable HDC1080 RHT Sensor ). When module is enabled, it starts to perform defined operation (e.g. measure RH and Temperature and send results through LoRa).

Commands show/set are used to show/set LORATECH Combo or module settings (e.g. show LoRa devEUI). Settings are preserved in the onchip EEPROM.

The command history is available through + and - keys.

<span id="page-12-1"></span>All settings are applied after device reset (use command reload).

#### 6.4 Debugging

Debug messages are useful when device is initially configured or in case, that unexpected behaviour occurred.

Debug messages can be switched on by typing enable DebugDisplay (and reload). To disable DebugDisplay, write disable DebugDisplay (and reload).

Note that when DebugDisplay is active it may be difficult to write commands (terminal echo is foggy due to lot of debug messages produced by  $LORATECH\text{ }Combo$ ) – you have to write without watching echo on the screen.

## 7 LoRa Configuration

<span id="page-13-0"></span>Most of the LoRaWAN parameters can be set by using the LORATECH Terminal interface. The LORATECH Terminal basics are described in Section [6.](#page-11-0)

Write command show LoRa or set LoRa to display commands related to LoRa module:

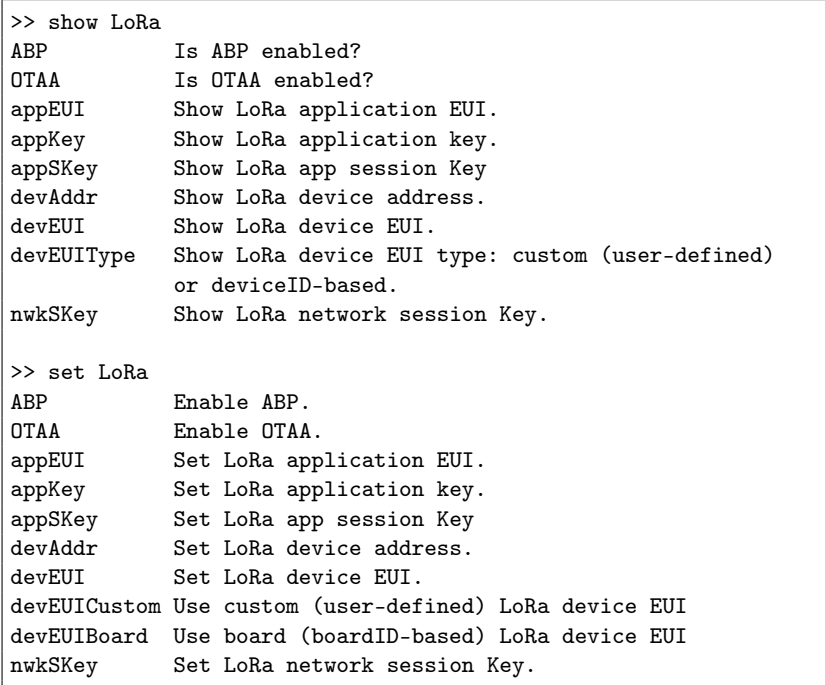

#### 7.1 LoRaWAN Node Activation

To set OTAA/ABP mode or show which mode is enabled/disabled, use following commands: show LoRa OTAA/show LoRa ABP and set LoRa OTAA/set LoRa ABP.

#### 7.2 LoRaWAN devEUI

User-defined devEUI (set LoRa devEUICustom and set LoRa devEUI) or manufacturer's devEUI (set LoRa devEUIBoard) can be used. The selected option can be checked via show LoRa devEUIType and show LoRa devEUI commands respectively.

Example: Set user-defined devEUI

```
>> set LoRa devEUI 1122334455667788
>> set LoRa devEUICustom
>> reload
>> show LoRa devEUI
Custom devEUI is displayed ...
```
Example: Use Manufacturer's devEUI

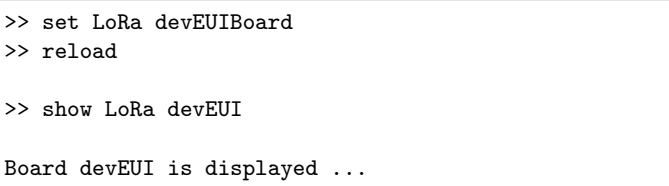

#### 7.3 LoRaWAN OTAA Parameters

The LoRaWAN appEUI and appKey can be set by using set LoRa appEUI and set LoRa appKey commands and checked by using show LoRa appEUI and show LoRa appKey commands.

Example: Set OTAA parameters

>> set LoRa appEUI 1122334455667788 >> set LoRa appKey 11223344556677881122334455667788

#### 7.4 LoRaWAN ABP Parameters

The LoRaWAN appSKey and nwkSKey can be set by using set LoRa appSKey and set LoRa nwkSKey commands and checked by using show LoRa appSKey and show LoRa nwkSKey commands. The static device address i configured via set LoRa devAddr command and checked via show LoRa devAddr command.

Example: Set ABP parameters

>> set LoRa devAddr DEADBEEF >> set LoRa appSKey 1122334455667788 >> set LoRa nwkSKey 11223344556677881122334455667788

#### 7.5 LoRaWAN Period

The period of data transmission is given by the  $basePeriod -$  see Section [5.](#page-10-0)

#### 7.6 LoRaWAN Ports

The periodical messages are transmitted by using LoRaWAN port 2. Asynchronous messages (particular modules can indicate errors asynchronously, push-button event) are transmitted by using LoRaWAN port 3 if and only if the AsyncTx module is enabled.

### 8 batMeas Configuration

<span id="page-15-0"></span>batMeas module allows to monitor LORATECH Combo MBRSS4VMTH-BV battery.

#### 8.1 batMeas Module Configuration

batMeas module can be enabled the same way as any other module – see Section [6.3.](#page-12-0)

Use the commands list and bat to select connected battery.

The sample configuration procedure:

```
>> show batMeas list
Executing command: list
Available batteries:
0) CR2032 (Up to 560mAh battery)
1) LS33600 (15 Ah battery)
>> set batMeas bat 1
Executing command: bat
Write success!
>> enable BatMeas
Executing command: enable
Setting module BatMeas: success!
>> reload
Executing command: reload
Performing system reset and reloading KETCube configuration ...
```
Once reloaded, the batMeas module measures battery voltage periodically.

For debugging purposes, it may be useful to watch batMeas output in console. If required, activate the DebugDisplay module as described in Section [6.4.](#page-12-1) The debug output, related to *batMeas* module, should look similarly:

```
>> Module "batMeas" GetSensorData()
>> batLevel :: 0
```
#### 8.2 batMeas Module Output

The batMeas module output consist of a single byte only.

The *batMeas* output value (B) meaning is as follows as follows:

- 0x00: battery is (almost) discharged
- 0x01 0xFE: battery voltage scaled to  $1 254$
- 0xFF: RFU

To compute actual battery voltage (for recommended battery), use the following equation:

 $V = (B/254 \cdot 0.7) + 2.9$  [mV]

#### 9 HDC1080 RHT Sensor Configuration

<span id="page-16-0"></span>HDC1080 RHT Sensor is on-board Relative Humidity and Temperature sensor allowing RH+T measurement.

#### 9.1 HDC1080 RHT Sensor Module Configuration

HDC1080 RHT Sensor module can be enabled the same way as any other module – see Section [6.3.](#page-12-0)

The sample configuration procedure:

```
>> enable HDC1080
Executing command: enable
Setting module HDC1080: success!
>> reload
Executing command: reload
Performing system reset and reloading KETCube configuration ...
```
Once reloaded, the HDC1080 RHT Sensor module measures RH+T periodically.

For debugging purposes, it may be useful to watch RH+T output in console. If required, activate the DebugDisplay module as described in Section [6.4.](#page-12-1) The debug output, related to  $HDC1080$  RHT Sensor module, should look similarly:

```
>> Module "HDC1080" GetSensorData()
>> HDC1080 :: Temperature: 25, RH: 57
```
#### 9.2 HDC1080 RHT Sensor Module Output

The *HDC1080 RHT Sensor* module output consist of 4 bytes:

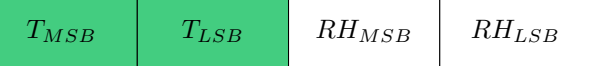

Temperature is encoded in BigEndian as unsigned integer in additive code. The value units are degrees of Celsius.

To compute actual temperature, use the following equation:

 $T = ((T_{MSB} << 8 | T_{LSB}) - 10000)/10 [°C]$ 

Relative Humidity is encoded in BigEndian format as unsigned integer in additive code. The value units are % RH.

To compute actual RH, use the following equation:

 $RH = (RH_{MSB} << 8 \mid RH_{LSB})/10$  [%]

An error for both temperature and humidity is indicated by out-of-the range values from the unsigned word (16-bit) range – see ranges in Section [1.2.](#page-4-5)

### 10 ADC Configuration

<span id="page-17-0"></span> $ADC$  module allows to monitor  $1 - 100V$  external DC Voltage.

#### 10.1 Physical Connection

LORATECH Combo ADC is designed to allow connection of up to 100V DC voltage source.

To get it work, connect monitored DC voltage source to connector denoted SL1.

The input is protected against wrong polarity – the device will not be destroyed, but measurement is not possible.

#### 10.2 ADC Module Configuration

ADC module can be enabled the same way as any other module – see Section [6.3.](#page-12-0)

The sample configuration procedure:

>> enable ADC Executing command: enable Setting module ADC: success! >> reload Executing command: reload Performing system reset and reloading KETCube configuration ...

Once reloaded, the ADC module measures connected voltage periodically.

For debugging purposes, it may be useful to watch ADC output in console. If required, activate the DebugDisplay module as described in Section [6.4.](#page-12-1) The debug output, related to ADC module, should look similarly:

```
>> Module "ADC" GetSensorData()
>> ADC :: Voltage@PA4: 133 mV
```
#### 10.3 ADC Module Output

The ADC module output consist of one two-byte word (16-bit unsigned int):

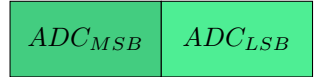

Measured value represents the fraction of the measured Voltage. It is encoded in BigEndian format as unsigned integer.

To compute actual DC voltage connected to ADC input, use the following equation:

 $V = 0, 6 + U_{ADC} + \frac{U_{ADC} \cdot 10^3}{24}$  [mV]

### 11 MBUS Configuration

<span id="page-18-0"></span>MBUS module allows to use LORATECH Combo as a MBUS Master device.

#### 11.1 Physical Connection

MBUS slaves are polarity independent. LORATECH Combo MBUS is physically designed to allow connection of up to 3 MBUS slaves, but current firmware supports only one MBUS slave.

To get it work, connect MBUS slave to connector denoted SL14.

#### 11.2 MBUS Module Configuration

MBUS module is configured the same way as any other module – see Section [6.3.](#page-12-0) Basic transmission parameters can be configured by using the following commands: attempts, baudrate, challenge address and challenge class. These commands define the BUS speed, number of attempts in case of error and the command, which will be used to read connected MBUS slave.

The slave response handling can be configured by using the following commands: response offset and response length.

MBUS handles with received data in the following way: the given number of bytes is cut from the response and further processed (e.g. transmitted though LoRa  $)$  – this data portion we call simply the *Cut*. The response offset states the first byte of the cut (starting from 0) and the length states the actual length of the cut.

The sample configuration procedure:

```
>> set MBUS attempts 3
Executing command: attempts
Write success!
>> set MBUS baudrate 9600
Executing command: baudrate
Write success!
>> set MBUS challenge address 00
Executing command: address
Write success!
>> set MBUS challenge class 2
Executing command: class
Write success!
>> set MBUS response offset 0
Executing command: offset
Write success!
>> set MBUS response length 10
Executing command: length
Write success!
>> enable MBUS
Executing command: enable
Setting module MBUS: success!
```
>> reload Executing command: reload

Performing system reset and reloading KETCube configuration ...

When reloaded, the MBUS module starts to read MBUS slave with defined address periodically. Note, that when MBUS reading is performed, the LORATECH Terminal will stuck temporarily.

For debugging purposes, it may be important to be able to trace MBUS communication from console. If required, activate the DebugDisplay module as described in Section [6.4.](#page-12-1) The debug output, related to MBUS module, should look similarly:

```
>> Module "MBUS" GetSensorData()
>> MBUS :: sending data: DATA=10-40-00-40-16;
>> MBUS :: ACK recv.
>> MBUS :: Short Frame ACK recv.
>> MBUS :: sending data: DATA=10-7B-00-7B-16;
>> MBUS :: CTRL/Long Frame recv.
>> MBUS :: DATA recv.
>> MBUS :: slave data: DATA=68-33-33-68-08-00-72-35-37-32-69- ...
>> MBUS :: slave data cut: DATA=68-33-33-68-08-00-72-35-37-32;
```
#### 11.3 MBUS Module Output

For error-free transaction, the MBUS module output consist of 1 byte indicating the cut length followed by the bytes of the cut, as shown below:

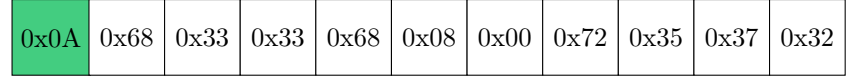

If the leading byte is zero, it is followed by another one indicating error:

 $0x00$  ERR.

Following error codes are defined:

- $0x01$  communication timeout
- $0x02 RSP$  UD not received
- $0x03$  Slave does not support RSP UD for given class
- $0x04 0xFF RFU$

#### 12 MODBUS Configuration

<span id="page-20-0"></span>MODBUS module allows to use LORATECH Combo as a MODBUS Master device.

#### 12.1 Physical Connection

To get it work, connect ModBUS slave to connector denoted SL8.

 $PIN#1$  is RS485 signal A,  $PIN#2$  is RS485 signal B and  $PIN#3$  is connected to ground to allow shield connection.

### 12.2 MODBUS Module Configuration

MODBUS module is configured the same way as any other module – see Section [6.3.](#page-12-0) Basic transmission parameters can be configured by using the following commands: baudrate, challenge address, challenge coil, challenge discreteinput, challenge inputregister and challenge holding register. These commands define the communication speed and slave address as well as the set of commands, which will be used to read selected entities from connected ModBUS slave.

The slave response is always serialized in this order:

- 1. input registers
- 2. holding registers
- 3. coils (padded to bytes)
- 4. discrete inputs (padded to bytes)

MODBUS reads a list of configured entities and serializes their values into a response. Unlike other modules, where we may operate with cutting the response by bytes, we serialize the response data automatically. Input and holding registers are 2 bytes long, so they're put into a response as-is, but coils and discrete inputs are always padded to one byte, e.g. when only 2 coils are requested, another 6 zero bits are appended to fill the whole byte. Coils and discrete inputs are padded independently, as well, as every part of the list. If e.g. two coil segments are read, both of them should be padded to one byte.

When specifying list of entities to be read, values are delimited by comma. In given entity configuration, start list and count the list must have the same amount of items.

The sample configuration procedure:

```
>> set modbus baudrate 19200
Executing command: baudrate
Write success!
>> set modbus challenge address 01
Executing command: address
Write success!
>> set modbus challenge coil start 10,20
Executing command: start
Write success!
>> set modbus challenge coil count 02,05
Executing command: count
```

```
Write success!
>> set modbus challenge inputregister start 10
Executing command: start
Write success!
>> set modbus challenge inputregister count 1F
Executing command: count
Write success!
>> enable ModBUS
Executing command: enable
Setting module ModBUS: success!
>> reload
Executing command: reload
Performing system reset and reloading KETCube configuration ...
```
The reading of given entity could be turned off by simply setting 00 to start and count.

When reloaded, the *MODBUS* module starts to read MODBUS slave with defined address periodically. Note, that when MODBUS reading is performed, the LORATECH Terminal will stuck temporarily.

For debugging purposes, it may be important to be able to trace MOD-BUS communication from console. If required, activate the DebugDisplay module as described in Section [6.4.](#page-12-1) The debug output, related to MOD-BUS module, should look similarly:

```
>> Module "MODBUS" GetSensorData()
>> MODBUS :: Tx data: DATA=01-01-00-10-00-02-BC-0E;
>> MODBUS :: Rx data: 01-01-01-03-11-89;
>> MODBUS CRC (8911) == rxCRC (8911)
>> MODBUS :: Tx data: DATA=01-01-00-20-00-02-BC-01;
>> MODBUS :: Rx data: 01-01-01-00-51-88;
>> MODBUS CRC (8851) == rxCRC (8851)
>> Module "MODBUS" SleepEnter()
```
#### 12.3 MODBUS Module Output

For error-free transaction, the MODBUS module output consist of 1 byte indicating the response length followed by the bytes of serialized responses, as shown below:

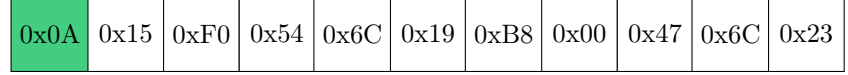

If the leading byte is zero, it is followed by another one indicating error:

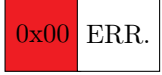

Following error codes are defined:

- $0x01$  invalid function (request code)
- $0x02$  invalid data address
- $\bullet~0x03$  invalid data value
- $\bullet~0x04$  slave device failure
- $0x06$  slave device is busy
- $\bullet$  0x08 slave detected parity error in its memory
- $0x0A -$  the slave replied with invalid address
- $0x0B$  communication timeout
- 0x0C the slave replied with unknown or unexpected code
- $\bullet$  0x0D CRC failure
- $0x0E$  the length of received data didn't match expected length

## 13 S0 Counter Configuration

<span id="page-23-0"></span>S0 Counter module allows to use LORATECH Combo as a S0 pulse input device [\[4\]](#page-27-3).

#### 13.1 Physical Connection

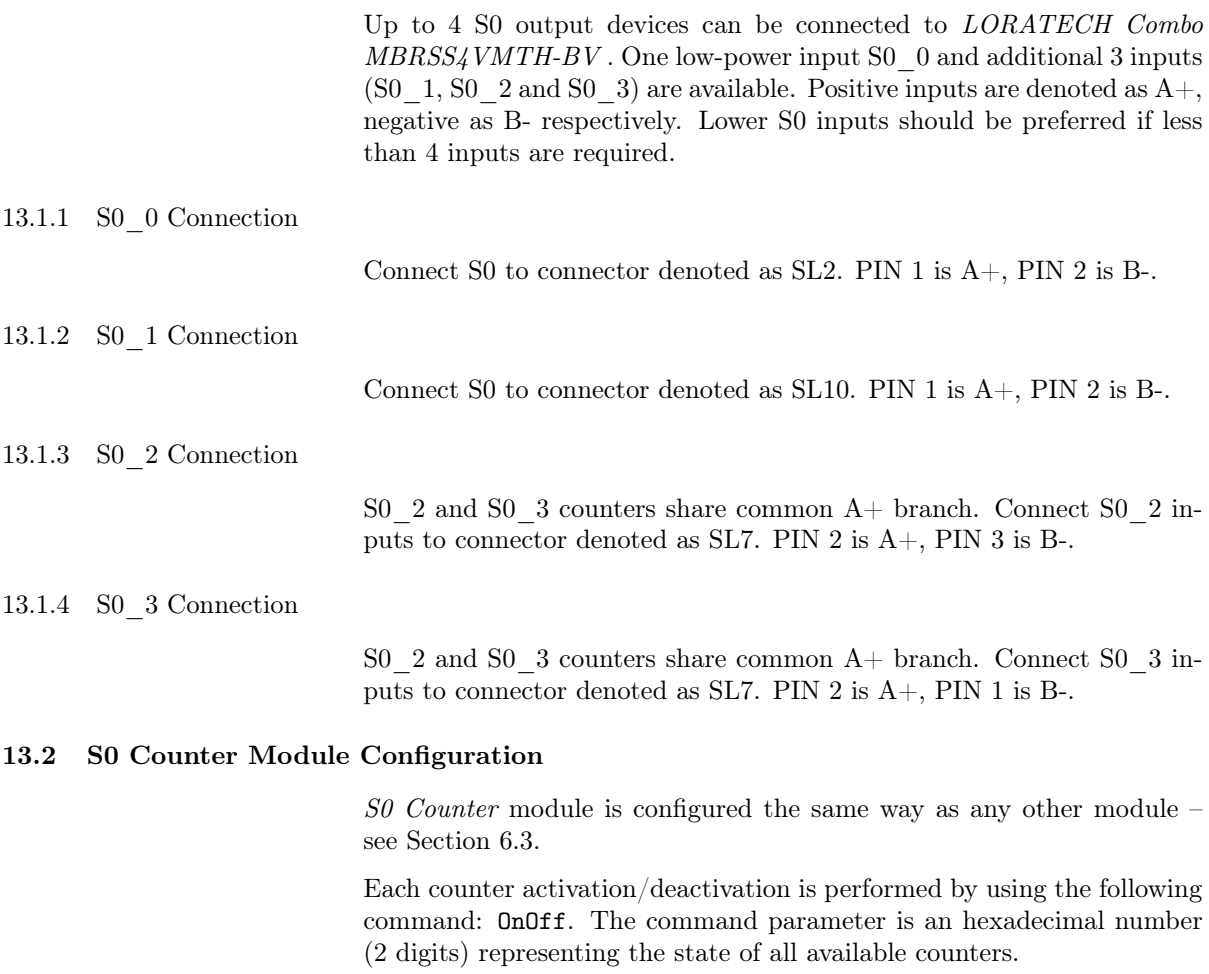

LORATECH Combo MBRSS4VMTH-BV allows to monitor the counter activity: the LoRa message is send in case of long inactivity. The inactivity period is configured by using the Timeout command. The timeout accuracy is 1 minute. For timeout deactivation set Timeout to 0.

The timeout requires  $AsyncTx$  module: if  $AsyncTx$  module is not active, the LoRaWAN message will not be transmitted even though the timeout will be detected by S0 Counter module (and displayed in LORATECH Terminal by the DebugDisplay module).

The current value of timers can be checked from LORATECH Terminal by using the Value command.

The sample configuration procedure:

```
>> set S0 OnOff 05
Executing command: OnOff
Write success!
>> set S0 Timeout 0 5
Executing command: Timeout
Write success!
>> set S0 Timeout 2 10
Executing command: Timeout
Write success!
>> enable AsyncTx
Executing command: enable
Setting module AsyncTx: success!
>> enable S0
Executing command: enable
Setting module S0: success!
>> reload
Executing command: reload
Performing system reset and reloading KETCube configuration ...
```
When reloaded, the S0 Counter module starts to count events on active S0 counter lines.

The current configuration and counter states can be checked by using following commands: OnOff, Timeout and Value. The sample command sequence is given below:

```
>> show S0 OnOff
Executing command: OnOff
Counter 0 ON
Counter 1 OFF
Counter 2 ON
Counter 3 OFF
>> show S0 Timeout 0
Executing command: Timeout
Counter 0 timeout: 5 minutes
\rightarrow>> show S0 Timeout 2
Executing command: Timeout
Counter 2 timeout: 10 minutes
>>
>> show S0 Value 0
Executing command: Value
Counter 0 current value: 0
>>
>> show S0 Value 2
Executing command: Value
Counter 0 current value: 0
```
For debugging purposes, it may be useful to watch  $\mathcal{S}0$  Counter output in console. If required, activate the DebugDisplay module as described in Section [6.4.](#page-12-1) The debug output, related to S0 Counter module, should look similarly:

```
>> S0 :: CNT2 UP!
...
>> S0 :: CNT2 UP!
...
>> S0 :: CNT0 timeout!
>> Module "S0" GetSensorData()
>> S0 :: CNT0: 0
>> S0 :: CNT2: 2
```
#### 13.3 S0 Counter Module Output

The S0 Counter module produces the periodical messages. These messages are transmitted by using LoRaWAN port 2. The periodical message contains chained counter states – 4 bytes for each active counter. An example for 2 active counters (0 and 2) is shown below:

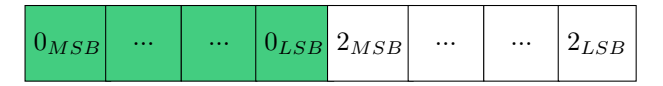

If no pulse is received during defined timeout and  $AsyncTx$  module is enabled, the asynchronous error message (2 bytes) is transmitted by using LoRaWAN port 3. An example error message is shown below:

ID ERR.

The first byte – ID – indicates the module of asynchronous message origin. In this particular case, it is the ID of the  $S\theta$  Counter module<sup>[3](#page-25-0)</sup>. The second byte – ERR. – represents the error code itself.

Following error codes are defined:

- $0x00 counter 0 timeout$
- $0x01$  counter 1 timeout
- $0x02$  counter 2 timeout
- $0x03$  counter 3 timeout

<span id="page-25-0"></span> $3$  To get module ID, use command list: first module in the list – LoRa – has ID 0, the second module has ID  $1, \ldots$ 

#### 14 Test Button Configuration

<span id="page-26-0"></span>Test Button module allows to transmit an asynchronous LoRa message. The LORATECH Combo test button is marked as SW1.

#### 14.1 Test Button Module Configuration

Test Button module has no special configuration commands. It can be either enabled or disabled by using enable and disable commands respectively – see Section [6.3](#page-12-0) for details.

The sample configuration procedure:

```
>> enable testButton
Executing command: enable
Setting module testButton: success!
>> reload
Executing command: reload
Performing system reset and reloading KETCube configuration ...
```
When reloaded, the Test Button module reacts to the push button events.

For debugging purposes, it may be useful to watch Test Button output in console. If required, activate the DebugDisplay module as described in Section [6.4.](#page-12-1) The debug output, related to Test Button module, should look similarly:

```
...
>> PushButton :: Push event
>> Module "AsyncTx" ProcessData()
>> AsyncSend :: from module = 10
...
```
#### 14.2 Test Button Module Output

The Test Button module produces no periodical messages. If the test button is pushed and  $AsyncTx$  module is enabled, the asynchronous message (2 bytes) is transmitted by using LoRaWAN port 3. An example message is shown below:

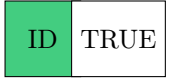

The first byte – ID – indicates the module of asynchronous message origin. In this particular case, it is the ID of the Test Button module<sup>[4](#page-26-1)</sup>. The second byte – TRUE – represents the logic *true* value (represented by 1).

<span id="page-26-1"></span> $4$  To get module ID, use command list: first module in the list – LoRa – has ID 0, the second module has ID  $1, \ldots$ 

#### References

- <span id="page-27-0"></span>[1] University of West Bohemia in Pilsen, "KETCube Datasheet," 2018, -. [Online]. Available: [https://github.com/SmartCAMPUSZCU/](https://github.com/SmartCAMPUSZCU/KETCube-docs) [KETCube-docs](https://github.com/SmartCAMPUSZCU/KETCube-docs)
- <span id="page-27-1"></span>[2] Texas Instruments, "HDC1080 Datasheet," 2016, -. [Online]. Available:<http://www.ti.com/lit/ds/symlink/hdc1080.pdf>
- <span id="page-27-2"></span>[3] University of West Bohemia in Pilsen, "KETCube appNote 003: Voltage Measurement up to 100V DC," 2018, -. [Online]. Available: <https://github.com/SmartCAMPUSZCU/KETCube-docs/appNotes>
- <span id="page-27-3"></span>[4] "IEC 62053-31:1998: Electricity metering equipment (a.c.) - Particular requirements - Part 31: Pulse output devices for electromechanical and electronic meters (two wires only)," TC 13 - Electrical energy measurement and control Committee, Standard, Jan. 1998.
- <span id="page-27-4"></span>[5] Saft Specialty Battery Group, "Primary lithium battery LS 33600: 3.6 V Primary lithium-thionyl chloride (Li-SOCl2) High energy D-size bobbin cell," 2018, -. [Online]. Available: [https:](https://www.saftbatteries.com/) [//www.saftbatteries.com/](https://www.saftbatteries.com/)

## LORATECH Combo

Copyright

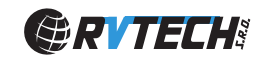

 c 2018 RVTEch s r.o. All rights reserved.

## KETCube Platform

Copyright

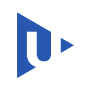

 c 2018 University of West Bohemia in Pilsen All rights reserved.

Developed by

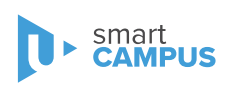

 $\rm{License}^5$  $\rm{License}^5$ 

The SmartCAMPUS Team Department of Technologies and Measurement Faculty of Electrical Engineering www.smartcampus.cz/en | www.zcu.cz/en

Permission is hereby granted, free of charge, to any person obtaining a copy of this software and associated documentation files (the "Software"), to deal with the Software without restriction, including without limitation the rights to use, copy, modify, merge, publish, distribute, sublicense, and/or sell copies of the Software, and to permit persons to whom the Software is furnished to do so, subject to the following conditions:

- Redistributions of source code must retain the above copyright notice, this list of conditions and the following disclaimers.
- Redistributions in binary form must reproduce the above copyright notice, this list of conditions and the following disclaimers in the documentation and/or other materials provided with the distribution.
- Neither the names of The SmartCAMPUS Team, Department of Technologies and Measurement and Faculty of Electrical Engineering University of West Bohemia in Pilsen, nor the names of its contributors may be used to endorse or promote products derived from this Software without specific prior written permission.

THE SOFTWARE IS PROVIDED "AS IS", WITHOUT WARRANTY OF ANY KIND, EXPRESS OR IMPLIED, INCLUDING BUT NOT LIMITED TO THE WARRANTIES OF MERCHANTABILITY, FIT-NESS FOR A PARTICULAR PURPOSE AND NONINFRINGEMENT. IN NO EVENT SHALL THE CONTRIBUTORS OR COPYRIGHT HOLD-ERS BE LIABLE FOR ANY CLAIM, DAMAGES OR OTHER LIABIL-ITY, WHETHER IN AN ACTION OF CONTRACT, TORT OR OTH-ERWISE, ARISING FROM, OUT OF OR IN CONNECTION WITH THE SOFTWARE OR THE USE OR OTHER DEALINGS WITH THE SOFTWARE.

<span id="page-28-0"></span><sup>5</sup> University of Illinois/NCSA Open Source License ([https://opensource.org/](https://opensource.org/licenses/NCSA)  $l$ icenses/NCSA) – similar to *Modified BSD License*